# User Manual For Statutory Form Control System

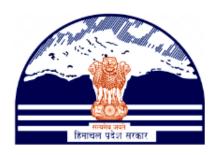

# Himachal Pradesh Excise and Tax Department

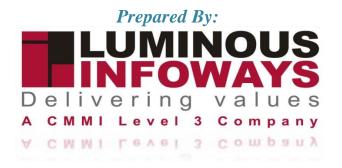

# **Contents**

| 1.  | Introduction                                |    |
|-----|---------------------------------------------|----|
|     | 1. Workflow                                 |    |
|     | Quarter Clearance                           |    |
|     | Getting Started (Dealer)                    |    |
|     | Getting Started (Circle Officer (ACSTE))    |    |
| 3.  | E-CST Cancellation                          | 14 |
| 3.1 | 1. Getting Started (Dealer)                 | 14 |
| 3.2 | 2. Getting Started (Circle Officer (ACSTE)) | 17 |
| 3.3 | 3. Getting Started (Zone Collector)         | 22 |
| 4.  | Block/Unblock TIN                           | 24 |
| 4.1 | Getting Started (Circle Officer (ACSTE))    | 24 |

#### 1. Introduction

A statutory form control system refers to official forms or documents required by law or government regulations for various purposes

- These forms are used to ensure compliance with statutory and regulatory requirements, which are laws passed by a state and/or central government or rules issued by a regulatory body appointed by the government
- Statutory forms can be used for various purposes, such as tax declarations or to provide compliance evidence in the case of electronic record systems
- The term "statutory" refers to the fact that these forms are required by law, and failure to comply with the relevant regulations can result in legal penalties
- Examples of statutory forms include building control documents required for construction projects and accounting regulations prescribed for the preparation of an insurer's financial statements

#### 1.1. Workflow

The workflow in VAT Registration typically includes the following users of the HP ETD such as

- Dealer submits the Quarter Clearance if applying for first time from Circle Officer (ACSTE).
- Dealer applying second time doesn't require Quarter Clearance from Circle Officer (ACSTE).
- Circle Officer verifies and approves/rejects the Quarter Clearance.
- Dealer can apply to the e-CST Cancellation from his/her login.
- Circle Officer checks e-CST Cancel Form Request List and can approve /rejects the e-CST cancellation.
- Circle Officer can forwards the forms request to Zone Collector.
- Zone Collector verifies the application and approve/rejects the TIN.
- Circle Officer checks the TIN and can Block/Unblock the TIN number.

# 2. Quarter Clearance

# 2.1. Getting Started (Dealer)

#### To start the application:

- 1. Click any browser icon i.e: Google Chrome, Microsoft Edge, Mozilla Firefox, etc. The browser appears.
- 2. Type the URL given below in the Address bar :
  - http://203.193.144.19/HP-VAT/
- 3. Once the web site is connected the Home page will appear as shown below (Fig-1).
- 4. On the left hand side of the home page there is a Login section.

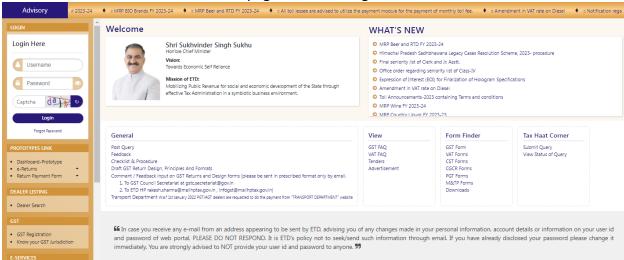

Fig-1: Home Page

- 5. In the Login section enter "Username", "Password" and "Captcha".
- 6. After entering the details click on "Login" button.
- 7. After clicking "Login" button, Dashboard will appear. (Fig-2)

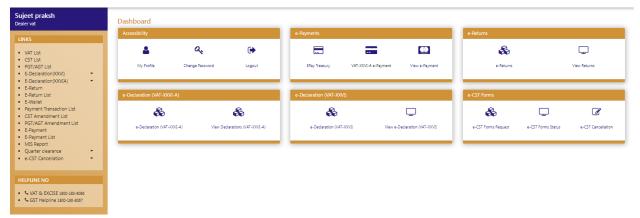

Fig-2

- 8. Click on "Quarter Clearance" button from the menus list.
- 9. After clicking the menu, then the quarter clearance page will appear. (Fig-3)

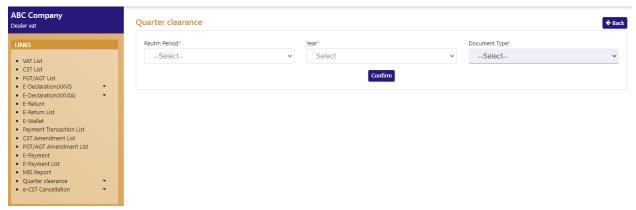

Fig-3

- Quarter Clearance
  - Return Period:- Select from dropdown
  - Year:- Select from dropdown
  - **Document Type**:- Select from dropdown

#### Note:- Select the Return Period whose return is already paid.

- 10. After selecting the details, click on "Confirm" button.
- 11. After clicking the "Confirm" button, "Value Of Goods IN Transit" will appear. (Fig-4)

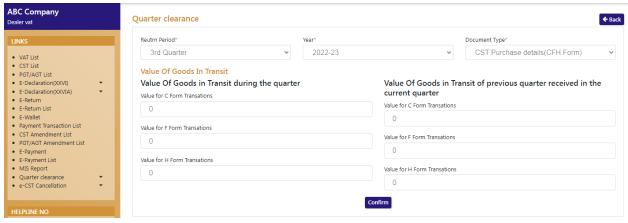

Fig-4

#### ❖ Value Of Goods in Transit

- Value Of Goods in Transit during the quarter
  - Value for C Form Transactions:- Enter the details
  - Value for F Form Transactions:- Enter the details
  - Value for H Form Transactions:- Enter the details
- Value Of Goods in Transit of previous quarter received in the current quarter
  - Value for C Form Transactions:- Enter the details
  - Value for F Form Transactions:- Enter the details
  - Value for H Form Transactions:- Enter the details
- 12. After filling the details, click on "Confirm" button.
- 13. After clicking the "Confirm" button, then "Fill e-CST Request" page will appear. (Fig-5)

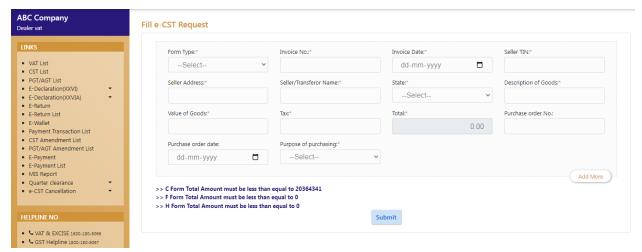

Fig-5

- ❖ Fill e-CST Request
- C Form (Fig-5)
  - Form Type :- Select from dropdown
  - Invoice No :- Enter the details
  - Invoice Date :- Select from date
  - Seller TIN:- Enter the details

- **Seller Address**:- Enter the details
- **Seller/Transferor Name**:- Enter the details
- State:- Select from dropdown
- **Description of Goods**:- Enter the details
- Value of Goods:- Enter the details
- Tax:- Enter the details
- Total :- Auto-populated
- Purchase Order No:- Enter the details
- Purchase Order Date :- Select from date
- Purpose of Purchasing :- Select from dropdown

#### > F Form

- Form Type:- Select from dropdown
- Invoice No
- Invoice Date
- Seller TIN
- Seller Address
- Seller/Transferor Name
- **State**:- Select from dropdown
- Description of Goods
- Value of Goods
- Tax
- Total
- Purchase order No
- Purchase order date
- Purpose of purchasing:- Select from dropdown
- Quantity/Weight of Goods
- **Unit**:- Select from dropdown
- Name of Railway / Steamer / Ferry Station / Air Port / Post Office
- No. of Railway Receipt / Postal Receipt/Goods Receipt
- Date of delivery taken by transferee
- Date of Railway Receipt or any other document indicating the means of transport/Date of Consignment:

#### #Note:- Total amount must not be greater than or equal to C Form Total Amount

- 14. After filling the details, click on "Submit" button.
- 15. An Acknowledgement number will be generated after clicking the "Submit" button. (Fig-6)

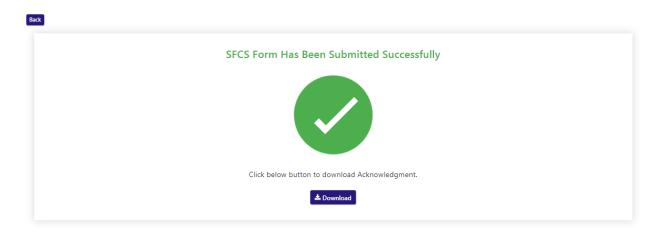

Fig-6

16. To view the acknowledgement receipt, click on "Download" button. (Fig-7)

#### DEPARTMENT OF STATE TAXES AND EXCISE

Government of Himachal Pradesh

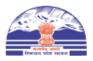

e-CST Form

We here by Aknowledge the receipt of e-CST Form

| TIN:                | 022072070275     |
|---------------------|------------------|
| Firm Name           | unit             |
| Aknowledgement No   | 9819628703345307 |
| Aknowledgement Date | 29/08/2023       |
| Period From         | 01/07/2023       |
| Period To           | 30/09/2023       |

Your e-CST forms request will be processed within next 24 hours. You can check the status of your e-CST forms request in your login under the menu e-Services->e-CST Forms Status.

Fig-7

## 2.2. Getting Started (Circle Officer (ACSTE))

#### To start the application:

- 17. Click any browser icon i.e: Google Chrome, Microsoft Edge, Mozilla Firefox, etc. The browser appears.
- 18. Type the URL given below in the Address bar :

#### http://203.193.144.19/HP-VAT/

- 19. Once the web site is connected the Home page will appear as shown below (Fig-8).
- 20. On the left hand side of the home page there is a login section.

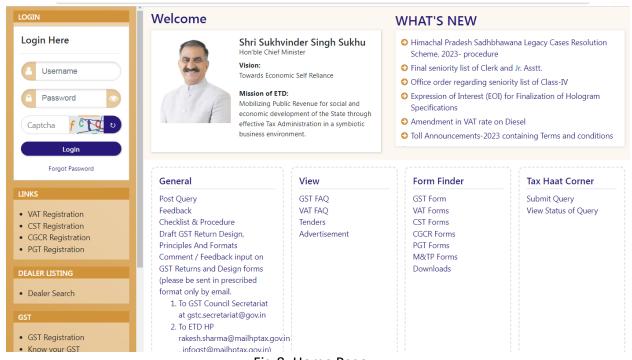

Fig-8: Home Page

- 21. The first step is to login to the application by entering 'Username', 'Password' and 'Captcha'.
- 22. Click on "Login" button will redirect the user to the dashboard page (Fig-9).

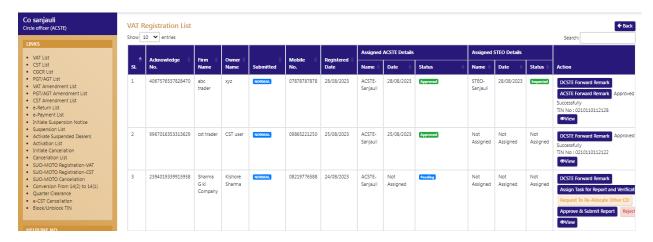

Fig-9

- 23. On the dashboard page click on "Quarter Clearance" button.
- 24. After clicking "e-CST Cancellation" button, the "Quarter Clearance List" will appear. (Fig-10)

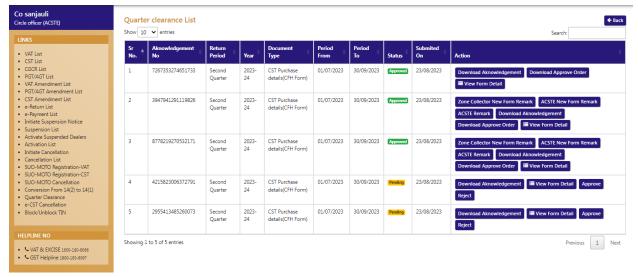

Fig-10

- 25. Circle Officer (ACSTE) can view the form details by clicking the "View Form Detail" button
- 26. After clicking the button, the view page will appear. (Fig-11)

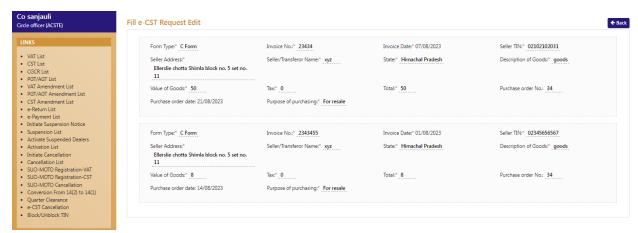

Fig-11

- 27. To approve the request sent by dealer, click on "Approve" button on the Action column.
- 28. After clicking "Approve" button, a remark page will appear. (Fig-12)

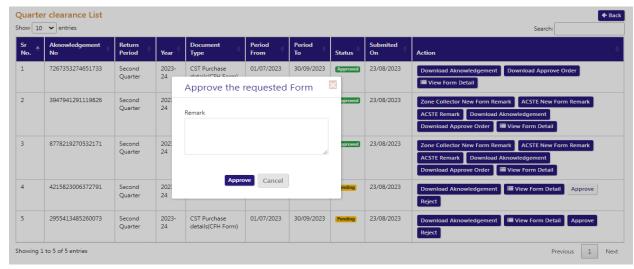

Fig-12

29. On the remark page, fill the remarks and click on "Approve" button and the form will be approved successfully. (Fig-13)

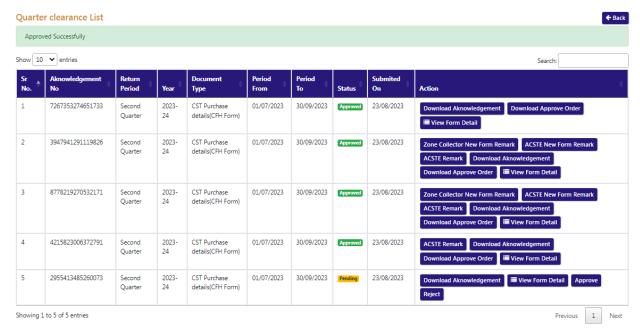

Fig-13

30. To download the approve order, click on "Download Approve Order" button on the Action column and the approve order will be downloaded. (Fig-14)

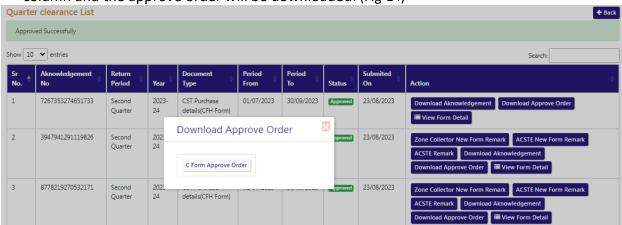

Fig-14

- 31. To approve the request sent by dealer, click on "Reject" button on the Action column.
- 32. After clicking "Reject" button, a remark page will appear. (Fig-15)

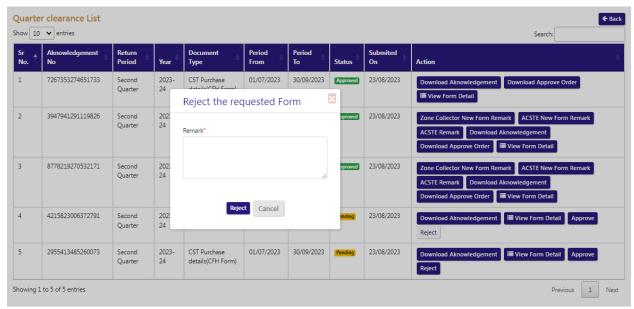

Fig-15

- 33. On the remark page, fill the remarks and click on "Reject" button and the form will be rejected.
- 34. To download the acknowledgement, click on "Download Acknowledgement" button on the Action column and the acknowledgement will be downloaded.

#### 3. E-CST Cancellation

#### 3.1. Getting Started (Dealer)

#### To start the application:

- 35. Click any browser icon i.e: Google Chrome, Microsoft Edge, Mozilla Firefox, etc. The browser appears.
- 36. Type the URL given below in the Address bar:

#### http://203.193.144.19/HP-VAT/

- 37. Once the web site is connected the Home page will appear as shown below (Fig-16).
- 38. On the left hand side of the home page there is a Login section.

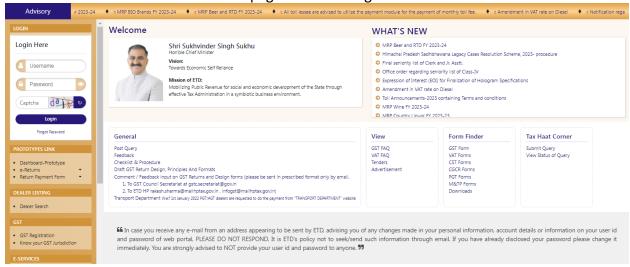

Fig-16: Home Page

- 39. In the Login section enter "Username", "Password" and "Captcha".
- 40. After entering the details click on "Login" button.
- 41. After clicking "Login" button, Dashboard will appear. (Fig-17)

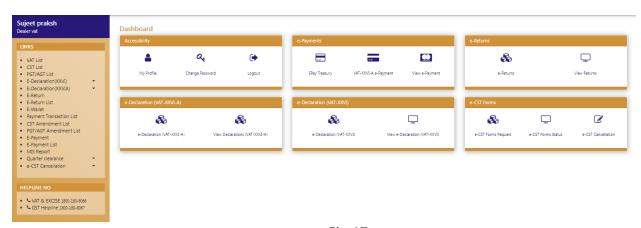

Fig-17

42. Click on "E-CST Cancellation" button from the menus list.

43. After clicking the menu, then the quarter clearance page will appear. (Fig-18)

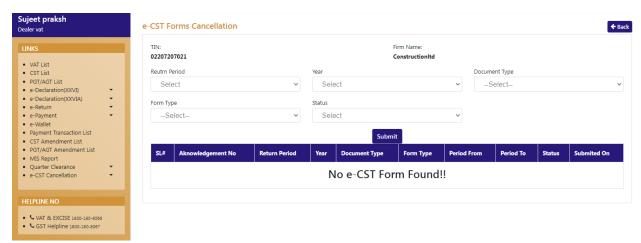

Fig-18

- E-CST Forms Cancellation
  - Return Period:- Select from dropdown
  - Year:- Select from dropdown
  - **Document Type**:- Select from dropdown
  - Form Type:- Select from dropdown
  - Status:- Select from dropdown
- 44. After selecting the details, click on "Submit" button.
- 45. After clicking the list of acknowledgement will appears. (Fig-19)

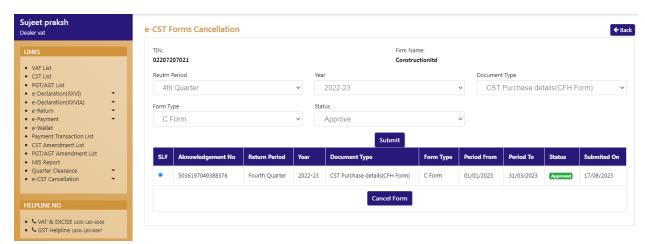

Fig-19

- 46. Select the Acknowledgement which was to be cancelled.
- 47. After selecting the acknowledgement, click on "Cancel Form" button below.
- 48. After clicking, "e-CST Forms request against Form Cancellation" page will appear. (Fig-20)

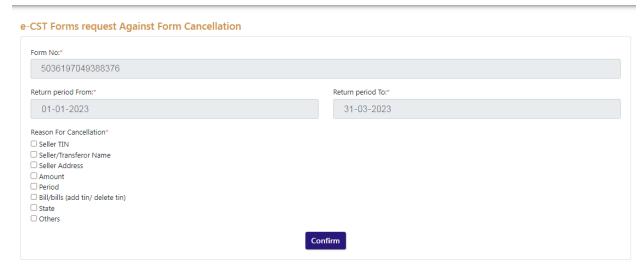

Fig-20

- **&** E-CST Forms request against Form Cancellation
  - Form No:- Auto-Populated
  - Return Period From:- Auto-Populated
  - Return Period To:- Auto-populated
  - Reason for Cancellation:- Select from check box
- 49. After selection of Reason of cancellation, click on "Confirm" button
- 50. After clicking, "Fill e-CST Request Edit" page will appear. (Fig-21)

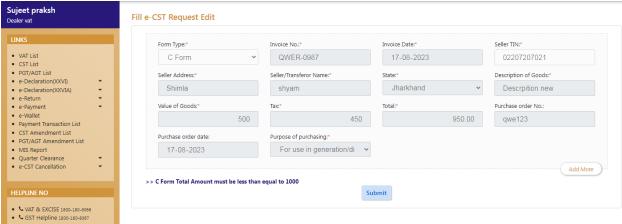

Fig-21

- 51. Check the details and click on "Submit" button
- 52. After clicking the "Submit" button, the SFCS success page will appear. (Fig-22)

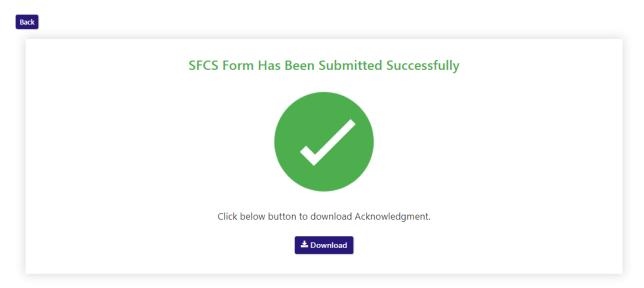

Fig-22

# 3.2. Getting Started (Circle Officer (ACSTE))

#### To start the application:

- 53. Click any browser icon i.e: Google Chrome, Microsoft Edge, Mozilla Firefox, etc. The browser appears.
- 54. Type the URL given below in the Address bar :
  - http://203.193.144.19/HP-VAT/
- 55. Once the web site is connected the Home page will appear as shown below (Fig-23).
- 56. On the left hand side of the home page there is a login section.

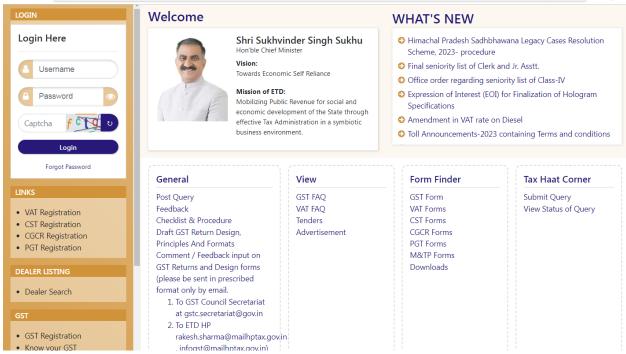

Fig-23: Home Page

- 57. The first step is to login to the application by entering 'Username', 'Password' and 'Captcha'.
- 58. Click on "Login" button will redirect the user to the dashboard page (Fig-24).

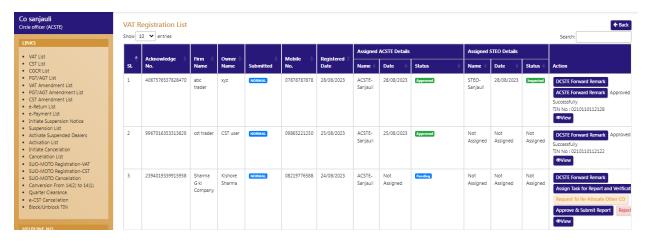

Fig-24

- 59. On the dashboard page click on "Quarter Clearance" button.
- 60. After clicking "Quarter Clearance" button, the "Quarter Clearance List" will appear. (Fig-25)

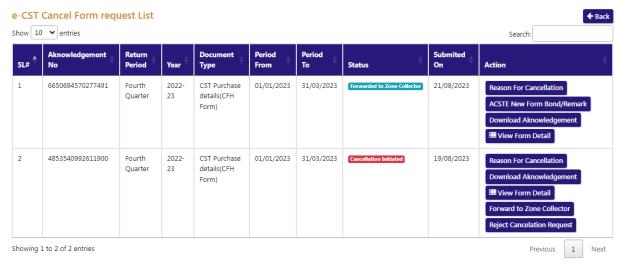

Fig-25

61. To check the reason of cancellation, click on 'reason For Cancellation" button. (Fig-26)

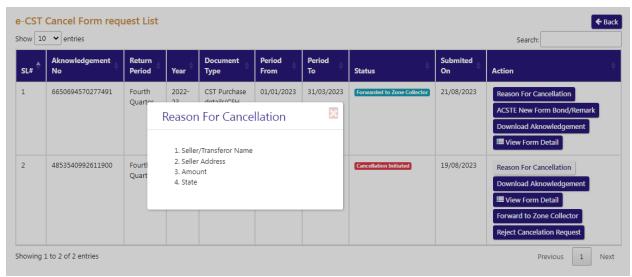

Fig-26

62. To view the details of form, click on "View Form Detail" button. (Fig-27)

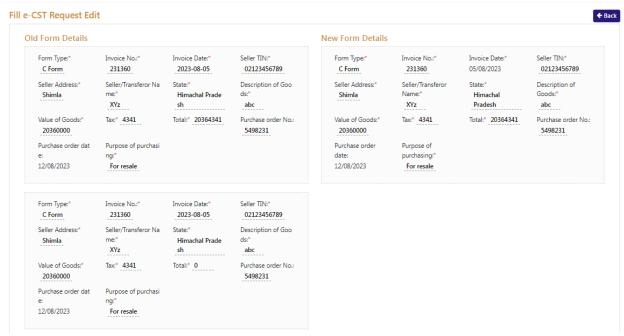

Fig-27

63. Circle Officer (ACSTE) can forward the form to Zone Collector by clicking the "Forward to Zone Collector" button on the Action column. (Fig-28)

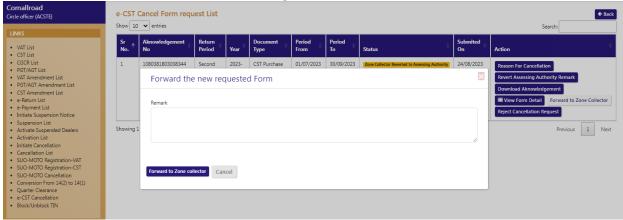

Fig-28

- 64. Click on "Forward to Zone Collector" button after giving the remark.
- 65. To reject the cancellation request, Circle Officer could click on "Reject Cancellation Request" button.
- 66. After clicking the button, remark page will appear. (Fig-29)

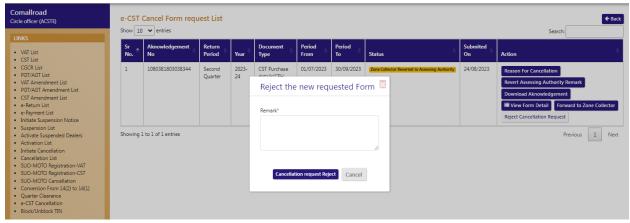

Fig-29

- 67. After giving the remark, click "Cancellation Request Reject" button
- 68. To check the Assessing Authority remark, Circle Officer could click on "Revert Assessing Authority Remark" button and view the remark. (Fig-30)

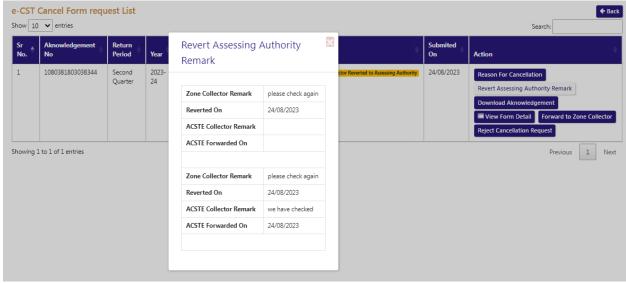

Fig-30

69. To download the acknowledgement, click on "Download Acknowledgement" button on the Action column and the acknowledgement will be downloaded.

## 3.3. Getting Started (Zone Collector)

#### To start the application:

- 70. Click any browser icon i.e: Google Chrome, Microsoft Edge, Mozilla Firefox, etc. The browser appears.
- 71. Type the URL given below in the Address bar :

#### http://203.193.144.19/HP-VAT/

- 72. Once the web site is connected the Home page will appear as shown below (Fig-31).
- 73. On the left hand side of the home page there is a login section.

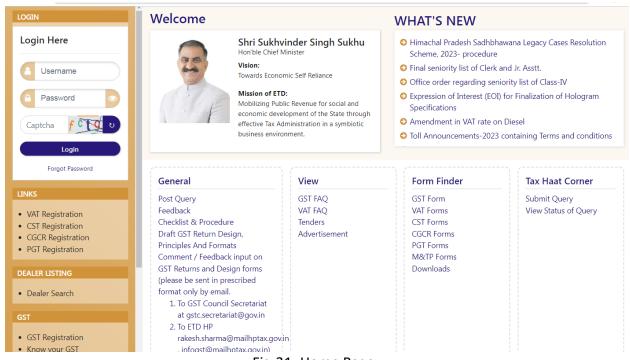

Fig-31: Home Page

- 74. The first step is to login to the application by entering 'Username', 'Password' and 'Captcha'.
- 75. Click on "Login" button will redirect the user to the e-CST Cancel Form Request List page (Fig-32).

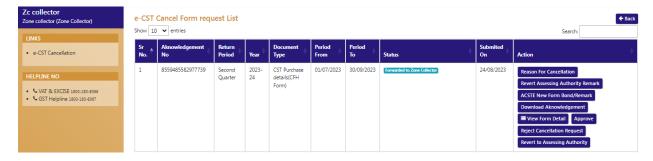

76. To check the reason of cancellation, click on 'reason For Cancellation" button. (Fig-32)

- 77. To check the Assessing Authority remark, Zone Collector could click on "Revert Assessing Authority Remark" button and view the remark.
- 78. To check the remark of Circle Officer, click on "ACSTE New Form Bond/Remark" button on the Action column.
- 79. After clicking the button, the remarks will appear.
- 80. To view the form details, click on "View Form Detail" on the Action column and the form details will appear.
- 81. To approve the request click on "Approve" button on the Action column
- 82. After clicking the button the remark page will appear (Fig-33)

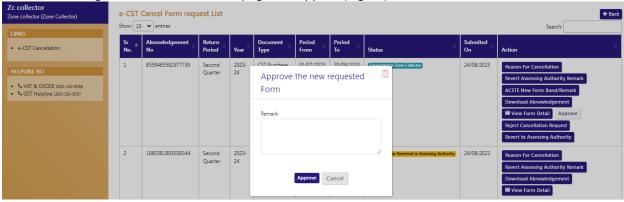

Fig-33

- 83. After giving the remark, click on "Approve" button and the request will be approved.
- 84. To reject the cancellation request, Zone Collector could click on "Reject Cancellation Request" button.

85. After clicking the button, remark page will appear. (Fig-34)

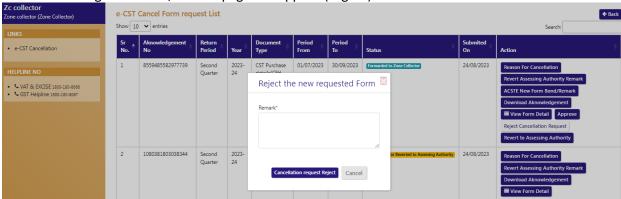

Fig-34

- 86. After giving the remark, click "Cancellation Request Reject" button
- 87. To download the acknowledgement, click on "Download Acknowledgement" button on the Action column and the acknowledgement will be downloaded.

# 4. Block/Unblock TIN

# 4.1. Getting Started (Circle Officer (ACSTE))

#### To start the application:

- 88. Click any browser icon i.e: Google Chrome, Microsoft Edge, Mozilla Firefox, etc. The browser appears.
- 89. Type the URL given below in the Address bar :

http://203.193.144.19/HP-VAT/

- 90. Once the web site is connected the Home page will appear as shown below (Fig-35).
- 91. On the left hand side of the home page there is a login section.

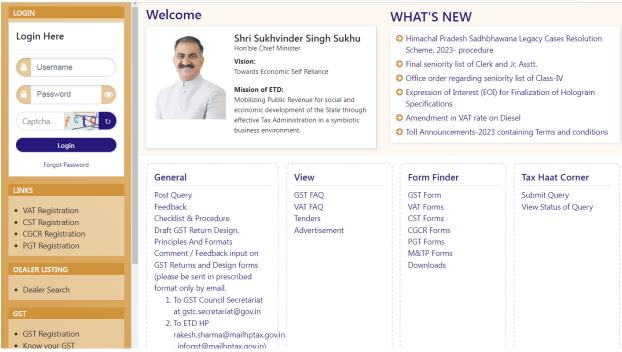

Fig-35: Home Page

- 92. The first step is to login to the application by entering 'Username', 'Password' and 'Captcha'.
- 93. Click on "Login" button will redirect the user to the "VAT Registration List" page. (Fig-35)

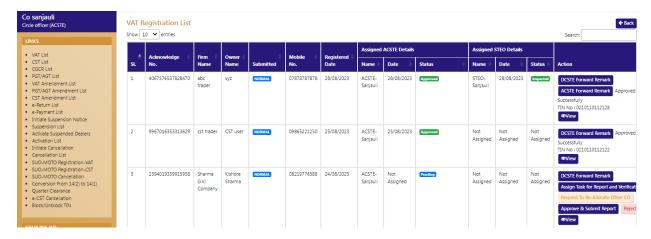

Fig-35

- 94. Click on "Block/Unblock TIN" menu from the menus list.
- 95. After clicking the menu, the "Block/Unblock TIN" will appear. (Fig-36)

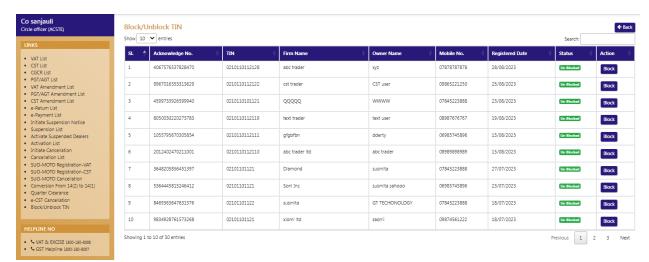

Fig-36

- 96. To block any TIN number, on the listing page click on "Block" button of the respective TIN on the Action column.
- 97. After clicking the button, the Block/Unblock TIN page appears. (Fig-37)

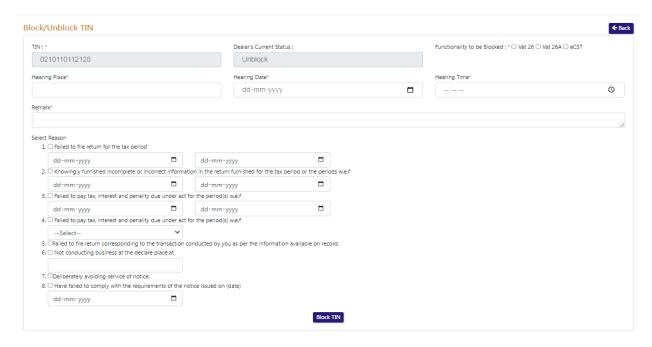

Fig-37

#### ❖ Block/Unblock TIN

- TIN :-Auto-populated
- Dealer's Current Status :- Auto-populated
- Functionality to be Blocked :- Select from the check box
- Hearing Place :- Enter the details
- Hearing Date:- Enter the details
- Hearing Time:- Enter the details
- Remark:- Enter the details
- **Select Reason:-** Select from the check box
- 98. After filling the details click on "Block TIN" button, a successful message will appear. (Fig-38)

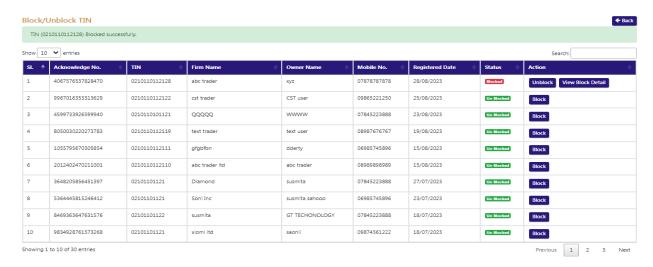

Fig-38

99. To view the block details, click on "View Block Detail" button on the Action column. (Fig-39)

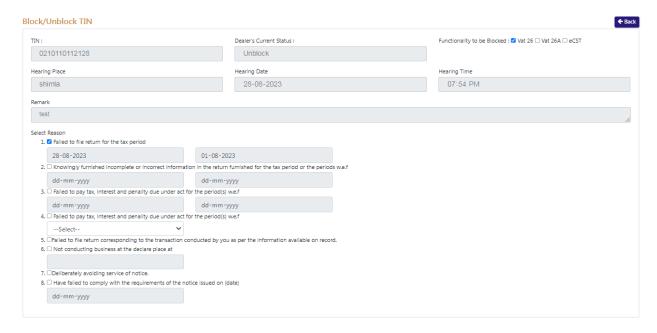

Fig-39

- 100. To unblock the TIN, click on "Unblock" button on the Action column.
- 101. After clicking "Unblock" button, a remark page will appear. (Fig-40)

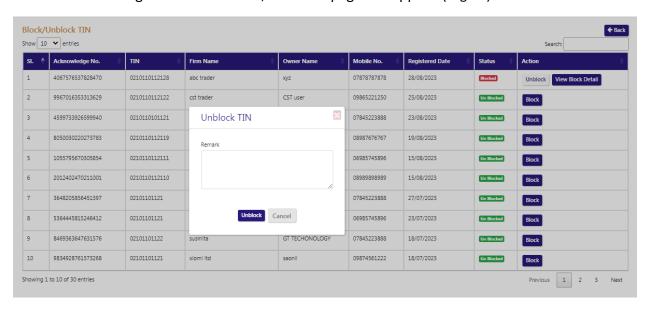

Fig-40

102. After entering the remark, click on "Unblock" button and the TIN number will be unblocked.(Fig-41)

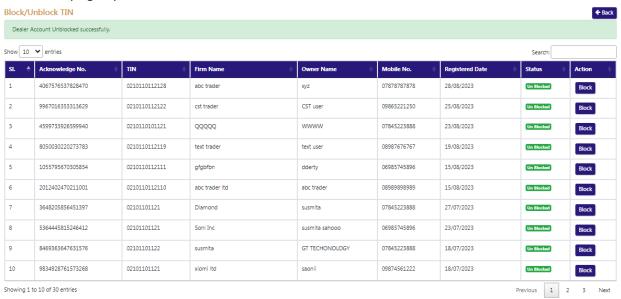

Fig-41